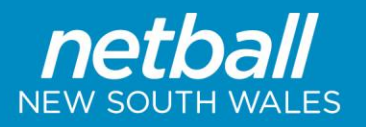

# **Creating a Single Day Tournament (Carnival) Draw - TIPS**

## **Before Beginning**

- Check that the Current Season is set.
- Create Match Start Times (One for each day and time).
- Create venues (One for each court).
- Create Grades (Create all the grades you will be fixturing).
- Allocate Teams to Grades (Populate the grades with teams) You can allocate teams via Grade Management, Task three dots button, and Allocate Teams. (no player names will appear)

### **Configuring Fixture Slots for tournament mode**

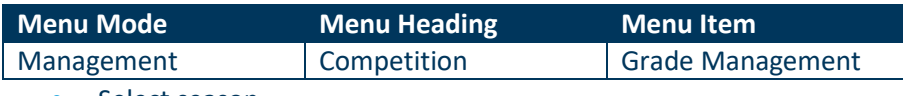

Select season

Every fixture slot that a match from a grade can potentially occupy in the tournament should be added.

The priority field of the fixture slot will be used to determine the order of allocation. Low values have a high priority (i.e. 1 is the Highest priority). It is recommended that the priority of a fixture slot should correspond to the round in which that fixture slot will be used (e.g. Priority 1 slots will be used in round 1).

If a set of fixture slots are going to be shared by multiple grades then all of the fixture slots need to be allocated to each grade.

#### **Creating the Draw**

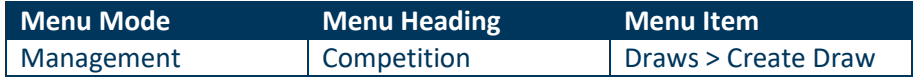

At 'Frequency' setting select 'Tournament'. This will make a few new settings available.

#### **Tournament mode settings**

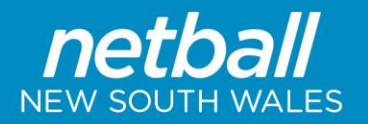

#### **Player Stats**

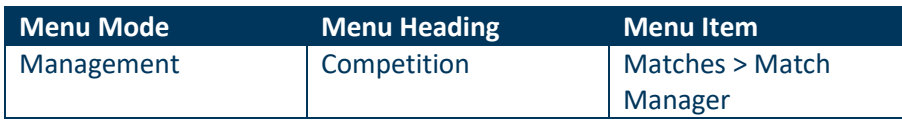

• Once the results have been added go to the previous match manager screen.

- In the matches list next to the relevant match select Actions.
- Under 'Enter player scores' select 'Go'.

#### **Enter Player Scores & Statistics**

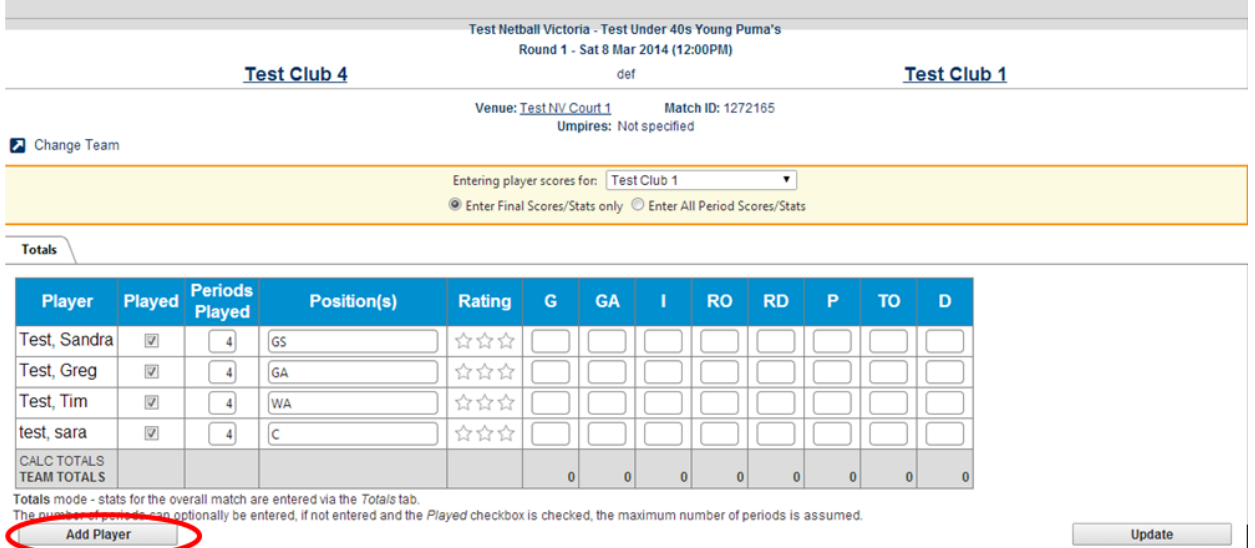

- Complete player stats Untick 'played' for players who have not taken the court or add in periods played and positions for more detailed stats.
- Click 'Update'.

#### **Borrowed Players**

- In the player result list above, click the 'Add player' box at the bottom.
- Search for the player and add them to the game.
- Click 'Update'.